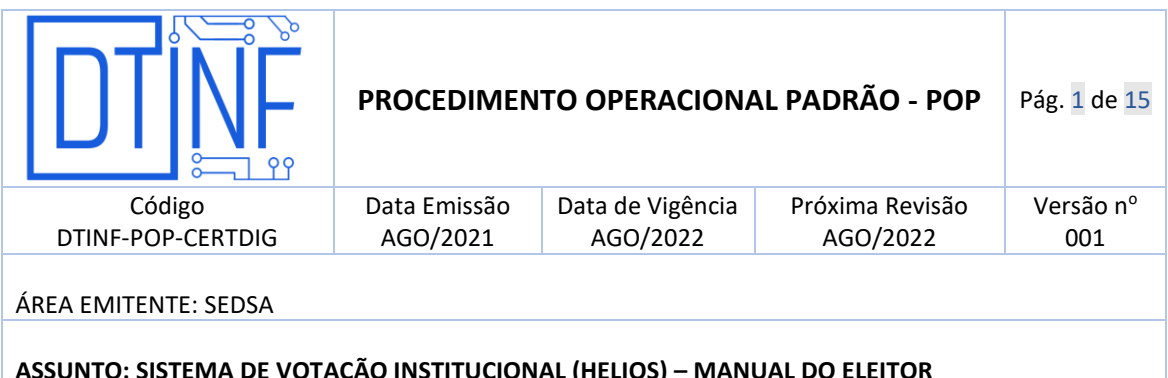

# **SUMÁRIO**

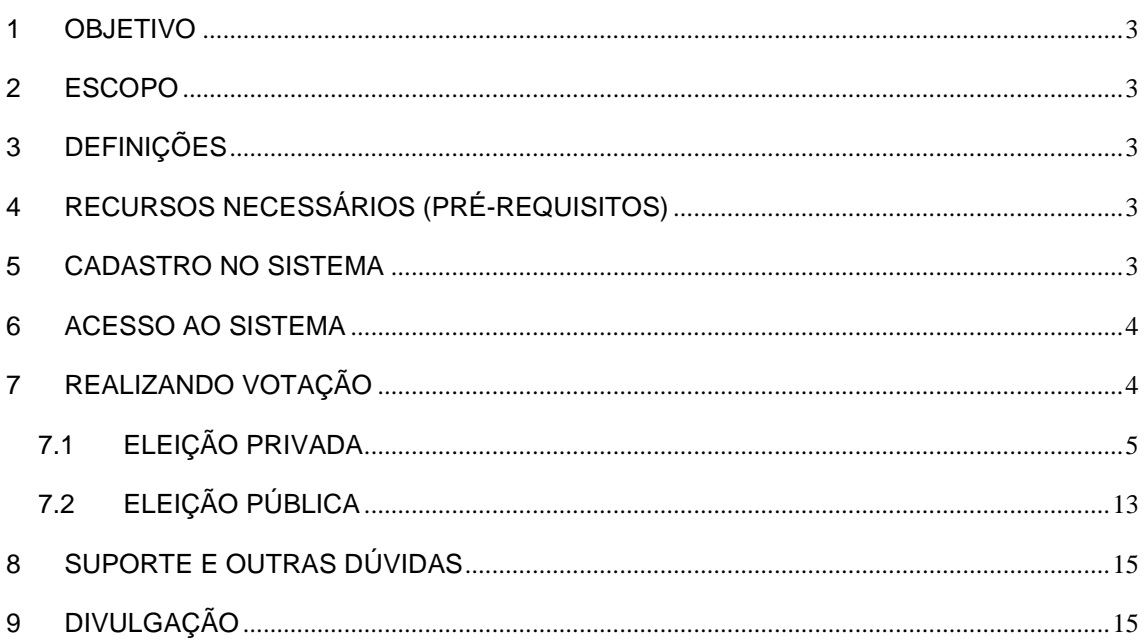

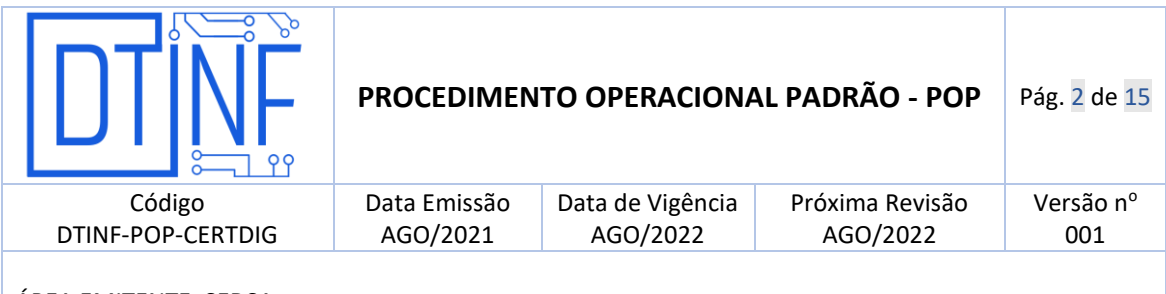

ÁREA EMITENTE: SEDSA

## **ASSUNTO: SISTEMA DE VOTAÇÃO INSTITUCIONAL (HELIOS) – MANUAL DO ELEITOR**

## ÍNDICES DE FIGURAS

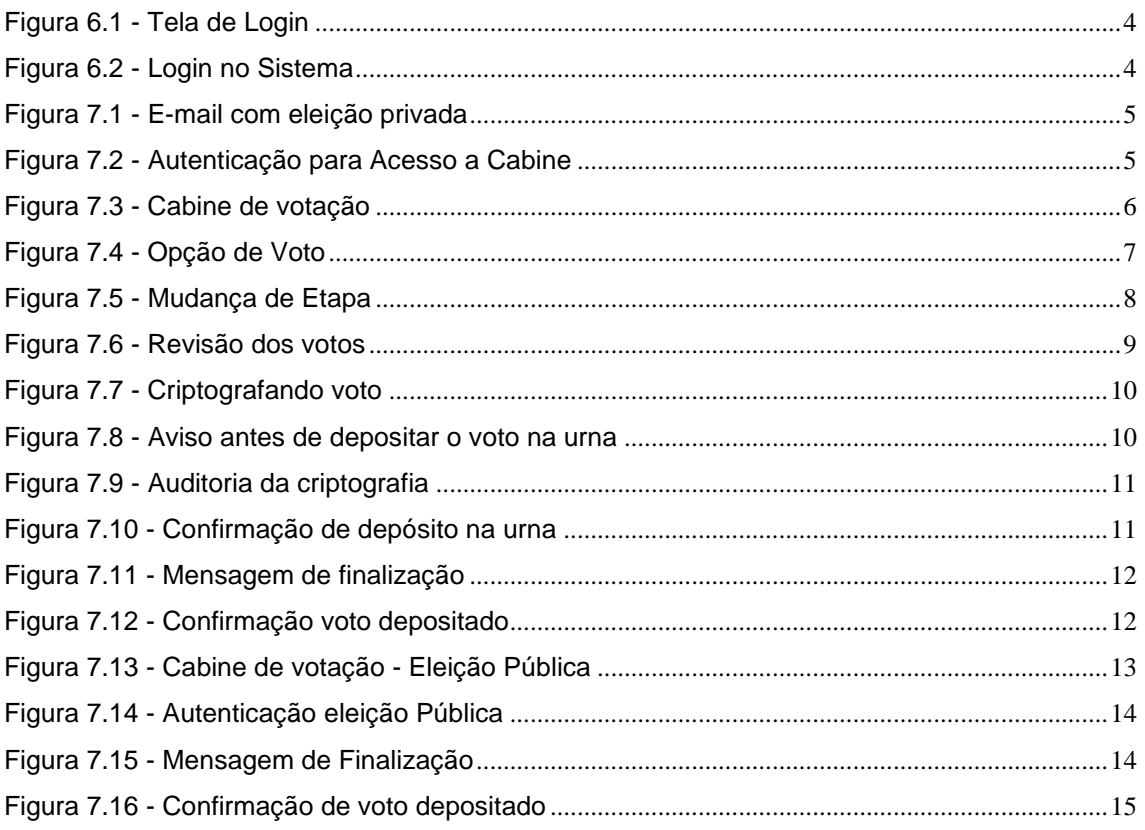

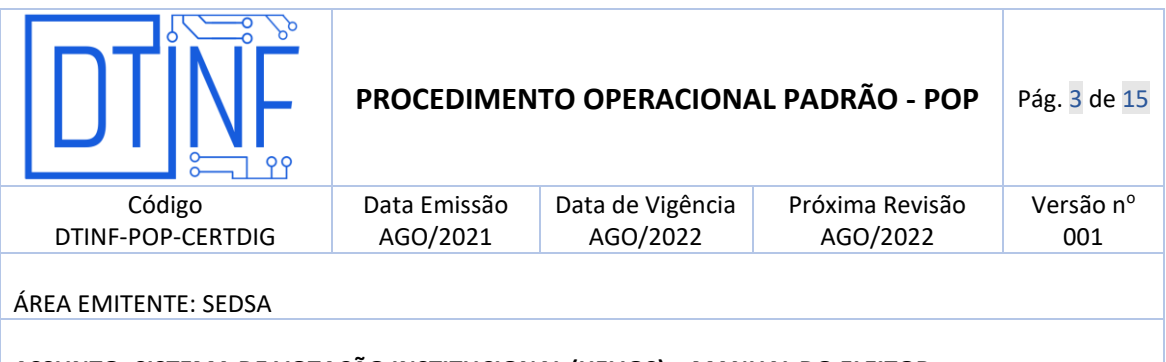

#### **ASSUNTO: SISTEMA DE VOTAÇÃO INSTITUCIONAL (HELIOS) – MANUAL DO ELEITOR**

#### <span id="page-2-0"></span>**1** OBJETIVO

Demonstrar os passos para realização de eleições eletrônicas mediante sistema eletrônico de votação Helios Voting.

#### <span id="page-2-1"></span>**2** ESCOPO

Aplica-se aos servidores técnico-administrativos, docentes e discentes do Cefet/RJ.

#### <span id="page-2-2"></span>**3** DEFINIÇÕES

Helios Voting: Sistema de votação on-line que permite a realização de eleições através da internet, com auditoria aberta ao público (End-to-end voter verifiable – E2E). Software livre, dotado de segurança computacional para apuração eletrônica dos votos que são criptografados antes de serem enviados. Eleitor é identificado mediante login e senha de acesso individuais ao ambiente de votação. Além disso, o sistema permite a cada eleitor auditar o próprio voto. Este sistema foi desenvolvido pelo pesquisador do grupo de criptografia e segurança de TIC de Massachusetts (EUA) (MIT, na sigla em inglês), Ben Adida.

#### <span id="page-2-3"></span>**4** RECURSOS NECESSÁRIOS (PRÉ-REQUISITOS)

- Cadastro no [Registro.cefet-rj.br;](https://registro.cefet-rj.br/home.php)
- E-mail institucional cadastrado;
- Usuário devidamente autorizado pelo Gestor de Eleição

#### <span id="page-2-4"></span>**5** CADASTRO NO SISTEMA

- A solicitação de acesso deve ser realizada através de um e-mail enviado pelo presidente da comissão eleitoral vigente.
- O e-mail deve ser enviado para o endereço: dtinf@cefet-rj.br

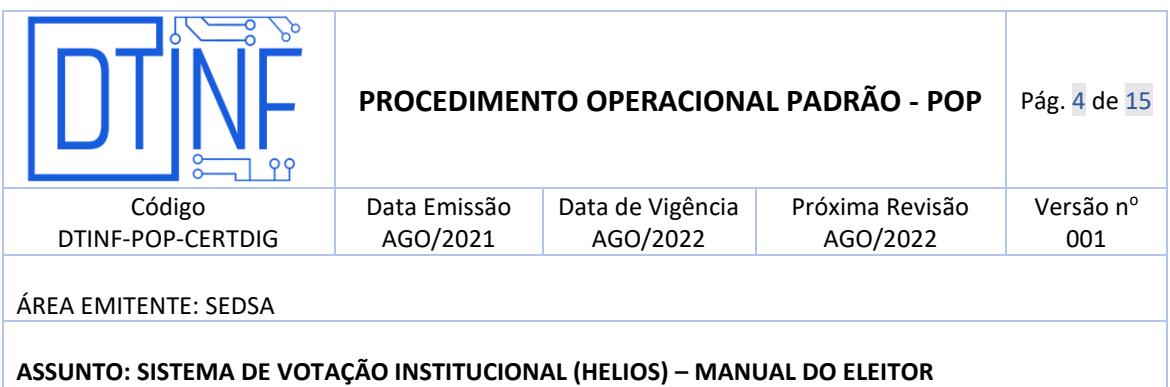

#### <span id="page-3-0"></span>**6** ACESSO AO SISTEMA

Tendo cumprido os requisitos descritos no item 4 deste manual, siga os seguintes passos:

- 1. Acessar o endereço:<https://eleicoes.cefet-rj.br/> para exibir página inicial do sistema [\(Figura 6.1\)](#page-3-2).
- 2. Clicar no botão "conectar" no canto superior direito.

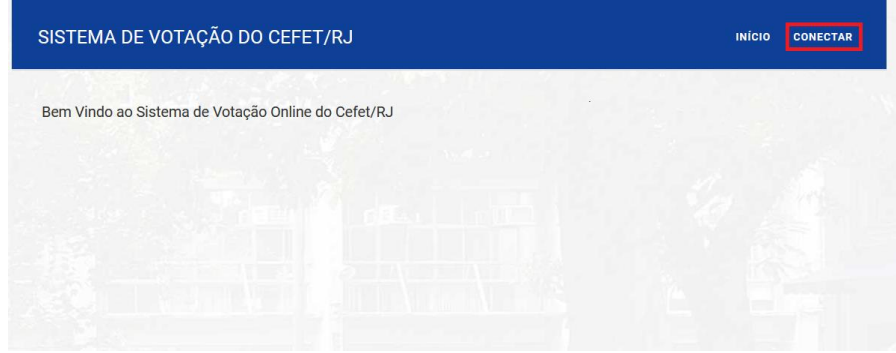

Figura 6.1 - Tela de Login

<span id="page-3-2"></span>3. A seguir, informe o mesmo login e senha utilizado no registro.cefet-rj.br [\(Figura 6.2\)](#page-3-3).

| Usuário |  |
|---------|--|
| Usuário |  |
| Senha   |  |
| Senha   |  |

Figura 6.2 - Login no Sistema

#### <span id="page-3-3"></span><span id="page-3-1"></span>**7** REALIZANDO VOTAÇÃO

O Sistema Helios permite duas formas de votar: *Eleição não privada* ou *Eleição Privada*. O tipo de votação dependerá de como foi cadastrado a estrutura da eleição pelo gestor dentro do sistema.

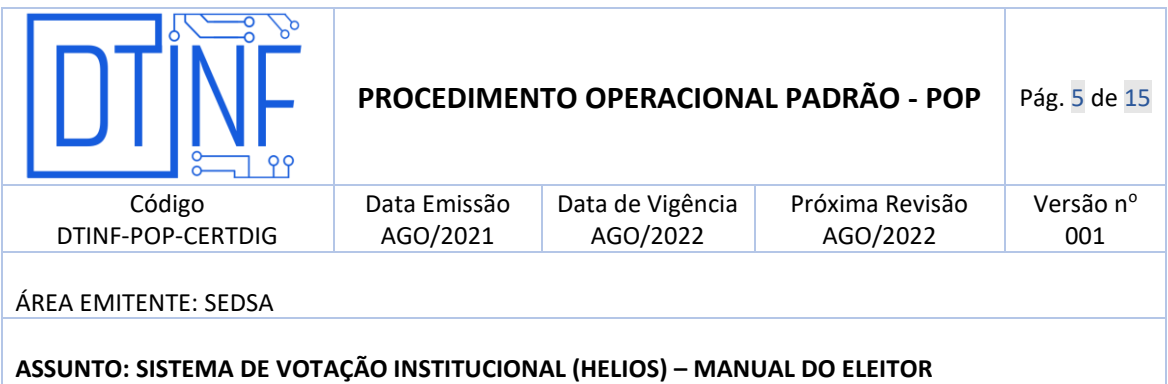

### <span id="page-4-0"></span>**7.1** ELEIÇÃO PRIVADA

Será enviado por e-mail as instruções com as credenciais para votação por e-mail. Este email conterá o ID do eleitor e Senha para a eleição correspondente e o link para acesso a cabine de votação, [Figura 7.1.](#page-4-1)

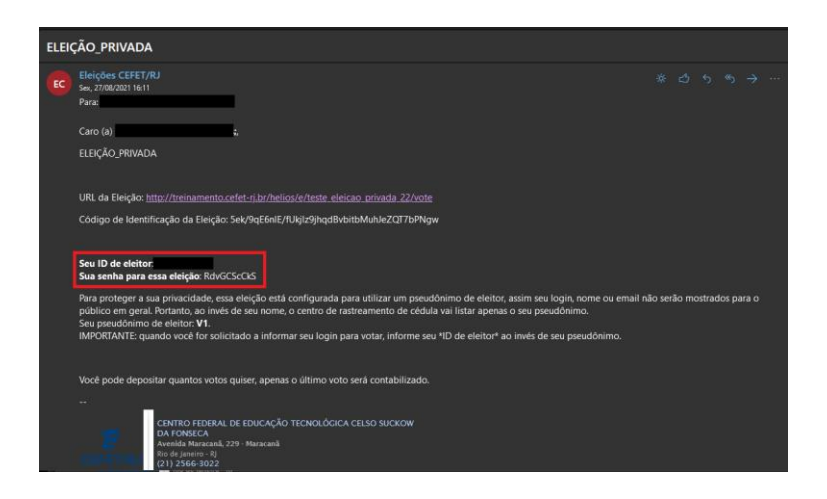

Figura 7.1 - E-mail com eleição privada

<span id="page-4-1"></span>1. Após clicar no link recebido por e-mail [\(Figura 7.1\)](#page-4-1), o sistema irá pedir as informações de ID do Eleitor e Senha fornecida no corpo do e-mail, [Figura 7.2](#page-4-2)

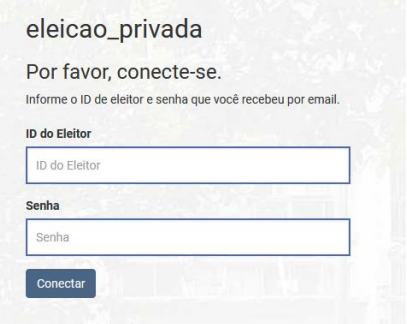

<span id="page-4-2"></span>Figura 7.2 - Autenticação para Acesso a Cabine

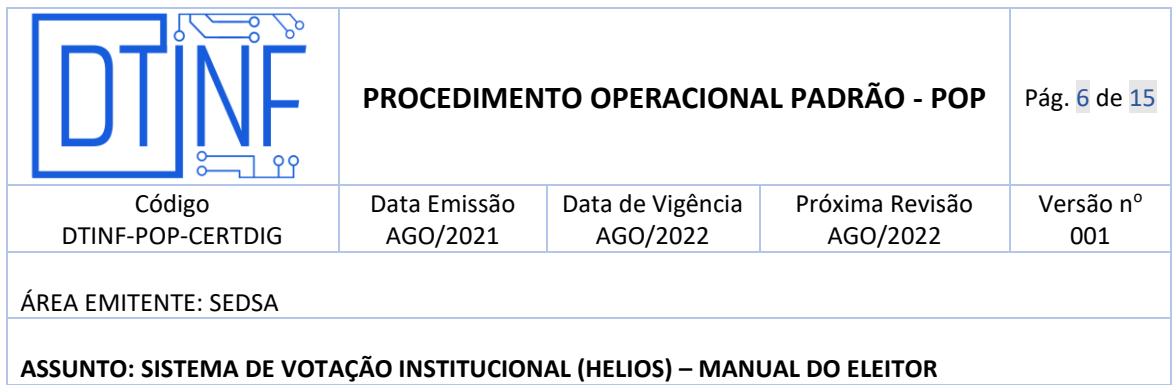

2. Após autenticação, será exibida a página referente a sua Cabine de Votação [\(Figura](#page-5-0)  [7.3\)](#page-5-0).

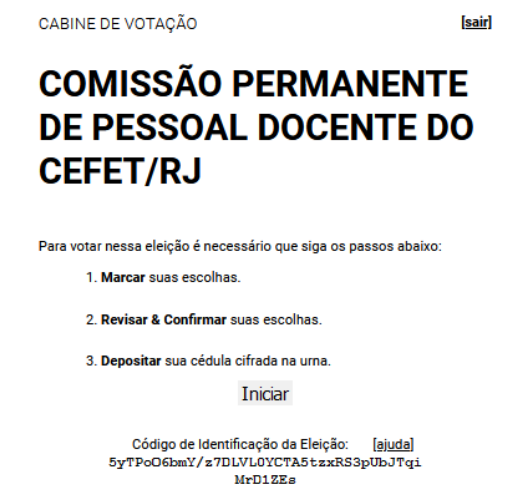

Figura 7.3 - Cabine de votação

<span id="page-5-0"></span>3. Após ler as orientações da [Figura 7.3,](#page-5-0) clique no botão "iniciar" para exibição das questões referentes a eleição, conforme demonstra a [Figura 7.4.](#page-6-0)

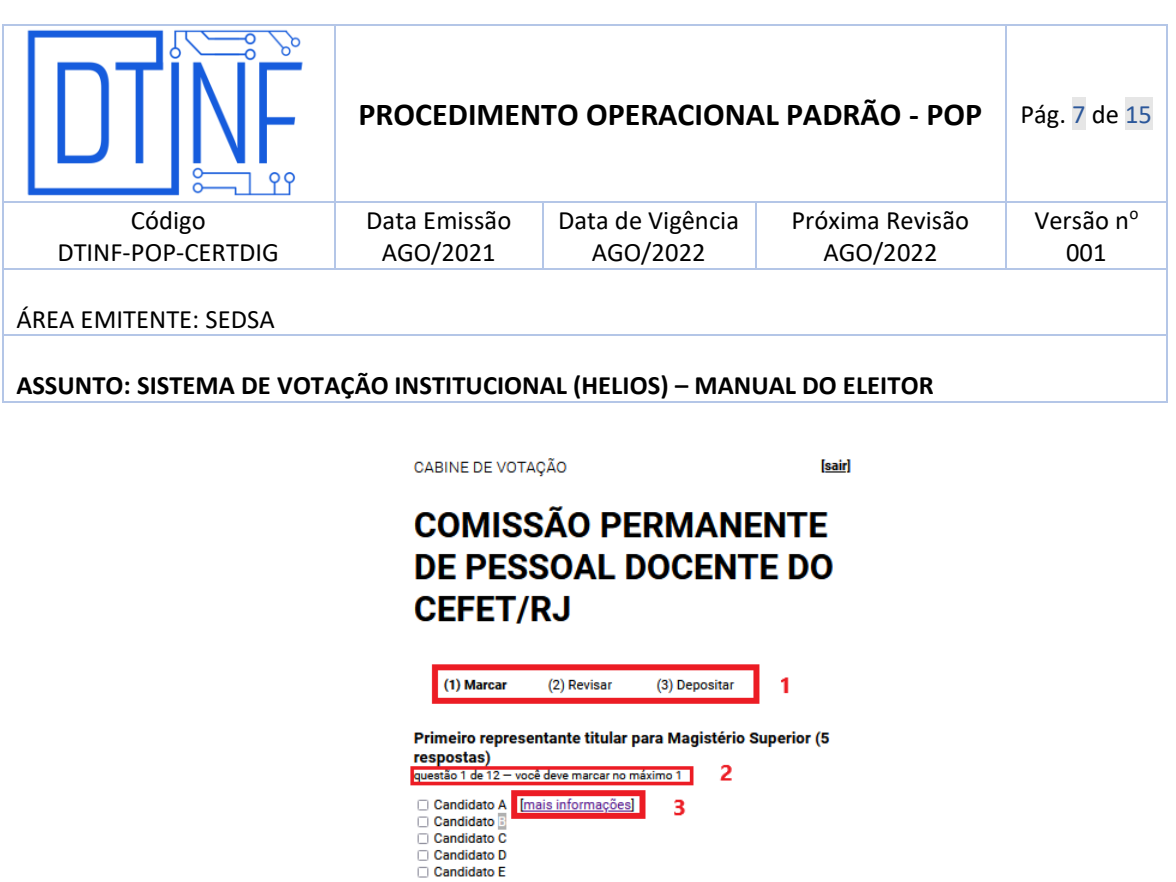

Próxima Questão  $\label{eq:odig} \begin{minipage}{0.5\textwidth} \begin{minipage}{0.9\linewidth} \textbf{C\'odigo de Identificação:} & \textbf{[ajuda]}\\ \textbf{5yTPOGb} & \textbf{5yTPOGb} \\ \textbf{75yTPOGb} & \textbf{8yTPOGb} \\ \textbf{8yTPOGb} & \textbf{9yTO} \\ \textbf{18yTO} & \textbf{18yTO} \\ \textbf{18yTO} & \textbf{18yTO} \\ \textbf{18yTO} & \textbf{18yTO} \\ \textbf{18yTO} & \textbf{18yTO} \\ \textbf$ 

Figura 7.4 - Opção de Voto

- <span id="page-6-0"></span>• Em [Figura 7.4-](#page-6-0)1 é demonstrado a etapa que o eleitor se encontra do processo de votação.
- Em [Figura 7.4-](#page-6-0)2 é demonstrado quantas questões o votante terá que responder nesta eleição e em qual questionamento ele está respondendo no momento.
- Logo abaixo, estão as opções de respostas. A opção que tiver o link "Mais informações" direciona o votante a alguma página da internet previamente cadastrada, com informações adicionais, [Figura 7.4-](#page-6-0)3.
- 4. No último questionamento, será exibido um botão: "Próximo Passo" ao final da tela [Figura 7.5.](#page-7-0) Ao clicar neste botão, o sistema irá para próxima etapa: "Revisar", [Figura](#page-6-0)  [7.4-](#page-6-0)1.

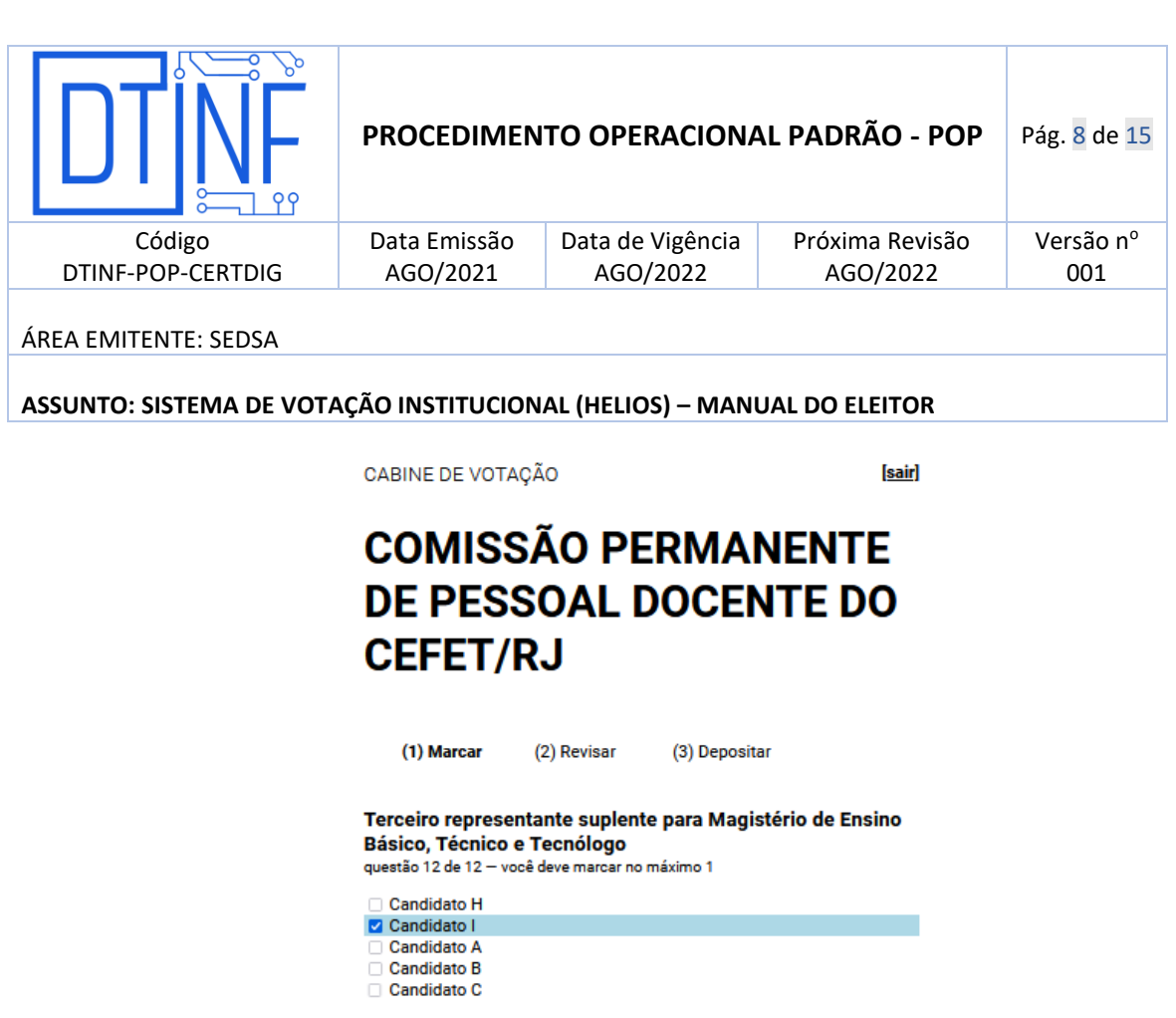

<span id="page-7-0"></span>5. Na tela seguinte, o sistema permite que o votante reveja seu voto antes de confirmar, [Figura 7.6.](#page-8-0) Após conferência, clique no botão próximo passo ao final desta página.

Figura 7.5 - Mudança de Etapa

 $\begin{array}{ll} \text{C\'odigo de Identificação da Eleição:} & \underline{[ajuda]} \\ \texttt{5yTPoO6bmY/z7DLVLOYCTA5tzxRS3pUDJTqi} \end{array}$ MrD1ZEs

Próximo passo

Questão Anterior

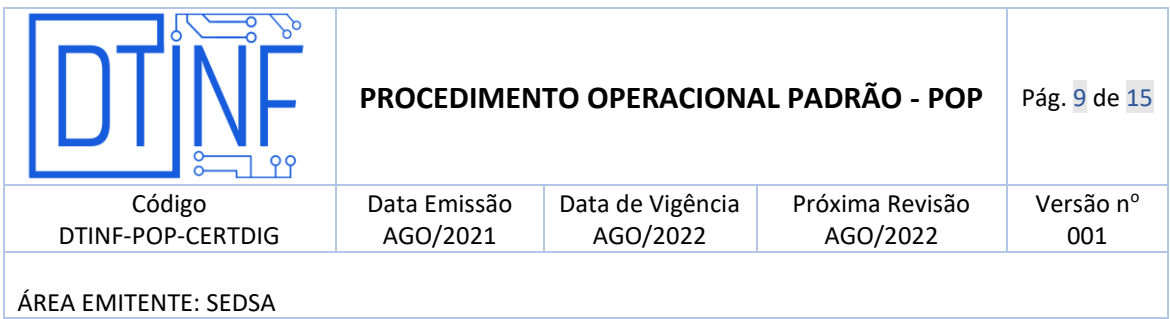

**ASSUNTO: SISTEMA DE VOTAÇÃO INSTITUCIONAL (HELIOS) – MANUAL DO ELEITOR**

# **COMISSÃO PERMANENTE** DE PESSOAL DOCENTE DC **CEFET/RJ**

(2) Revisar (3) Depositar (1) Marcar Revise sua Cédula Primeiro representante titular para Magistério Superior (5 respostas) **Candidato A [alterar]** Segundo representante titular para Magistério Superior **Candidato C** [alterar] Terceiro representante para Magistério Superior **Candidato H** [alterar] Primeiro representante suplente para Magistério Superior **Candidato B** [alterar] Segundo representante suplente para Magistério Superior **Candidato B** [alterar] Terceiro representante suplente para Magistério Superior **Candidato B** [alterar] Primeiro representante titular para Magistério de Ensino Básico, Técnico e Tecnólogo **Candidato C** [alterar] Segundo representante titular para Magistério de Ensino Básico,

Figura 7.6 - Revisão dos votos

<span id="page-8-0"></span>6. Após clique no botão, o sistema irá criptografar o volto [\(Figura 7.7\)](#page-9-0) e avisará que a criptografia foi concluída e está disponível para inserção em uma urna. Para isso, basta clicar no botão "Depositar Célula na Urna", [Figura 7.8.](#page-9-1)

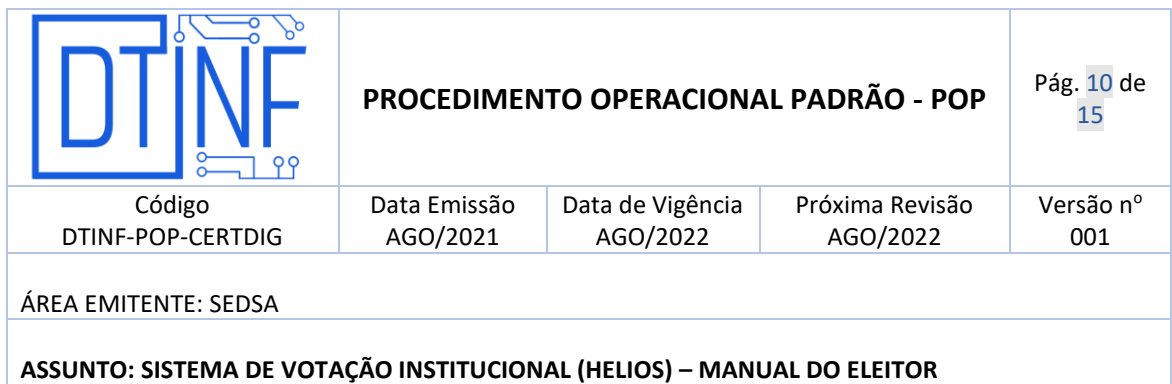

CABINE DE VOTAÇÃO

[sair]

# **COMISSÃO PERMANENTE DE PESSOAL DOCENTE DO CEFET/RJ**

(1) Marcar (2) Revisar (3) Depositar

> O Helios está cifrando sua cédula 111111111111 (75%)

> > Isso pode levar alguns minutos.

Código de Identificação da Eleição: 5yTPoO6bmY/z7DLVL0YCTA5tzxRS3pUbJTqiMrD1ZEs [ajuda]

Figura 7.7 - Criptografando voto

<span id="page-9-0"></span>CABINE DE VOTAÇÃO

 $[sair]$ 

# **COMISSÃO PERMANENTE DE PESSOAL DOCENTE DO CEFET/RJ**

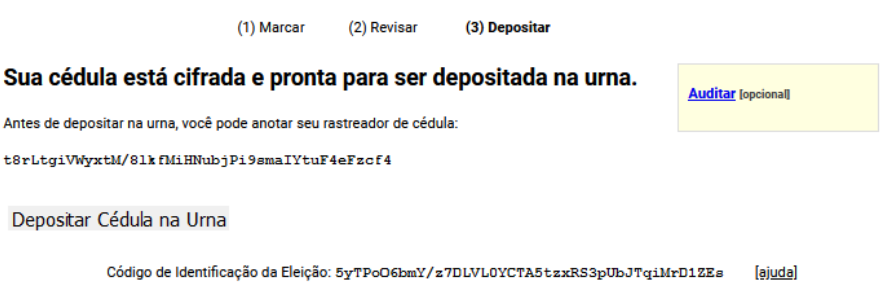

Figura 7.8 - Aviso antes de depositar o voto na urna

<span id="page-9-1"></span>OBS: Opção Auditar.

• Caso necessário, o sistema permite que o votante faça uma checagem sobre a criptografia aplicada em seu voto, [Figura 7.9.](#page-10-0)

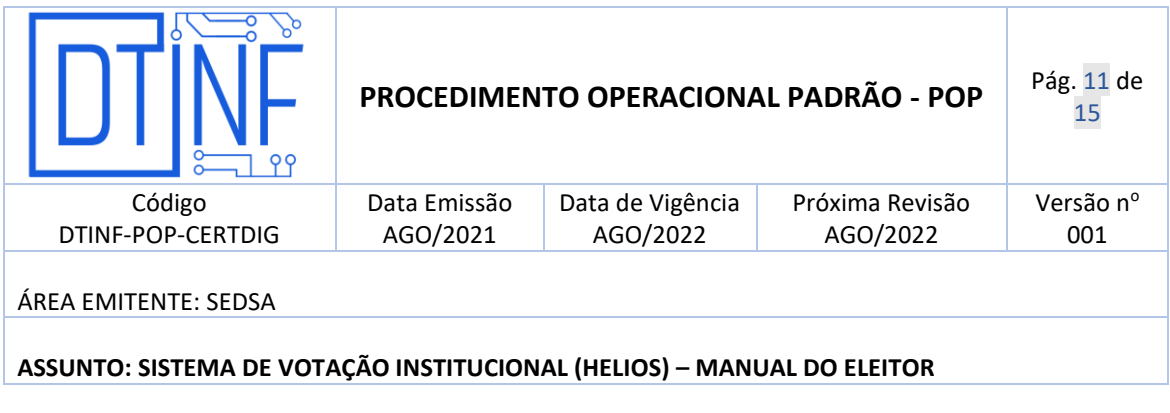

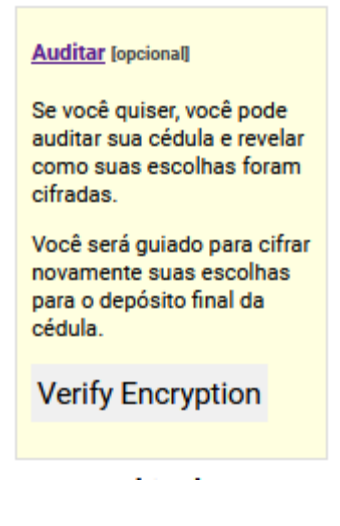

Figura 7.9 - Auditoria da criptografia

<span id="page-10-0"></span>7. Ao final, o sistema informa que a cédula de votação ainda não foi depositada na urna e solicita uma confirmação antes de inserir, [Figura 7.10](#page-10-1)

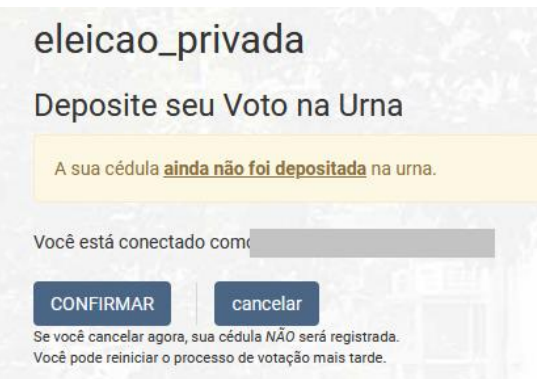

Figura 7.10 - Confirmação de depósito na urna

<span id="page-10-1"></span>8. Ao clicar em "confirmar" na [Figura 7.10,](#page-10-1) o sistema irá exibir uma mensagem informado a finalização do voto do eleitor e disponibilizará um código de rastreio da célula, [Figura](#page-11-0)  [7.11](#page-11-0)

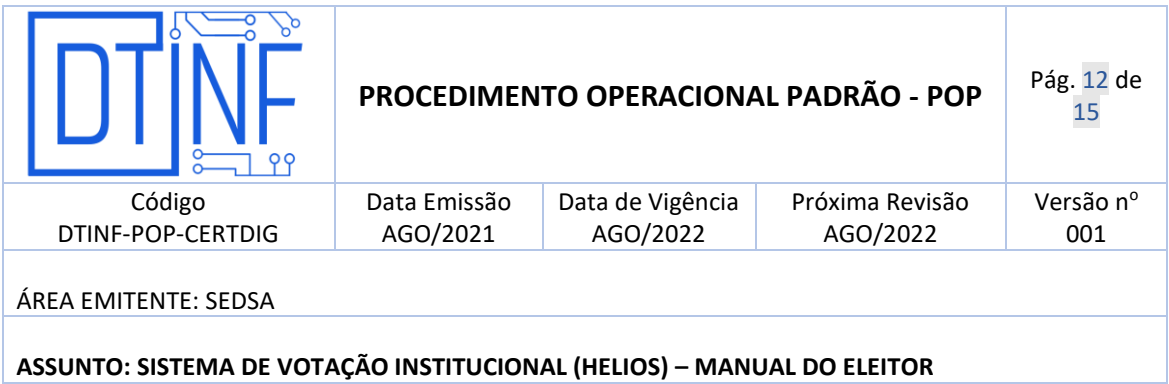

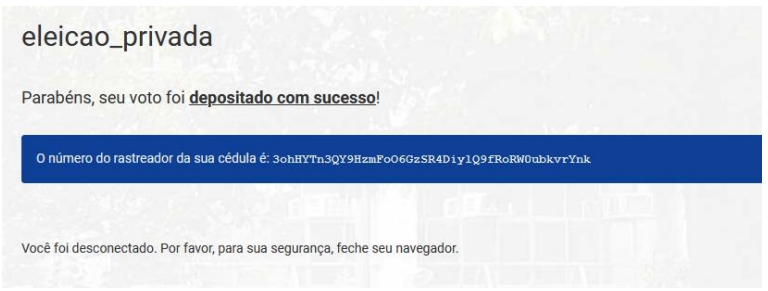

Figura 7.11 - Mensagem de finalização

<span id="page-11-0"></span>9. Após a finalização do voto, o sistema irá enviar um e-mail informando a finalização da votação, o código de confirmação exibido na [Figura 7.11](#page-11-0) e outras informações, [Figura](#page-11-1)  [7.12.](#page-11-1)

<span id="page-11-1"></span>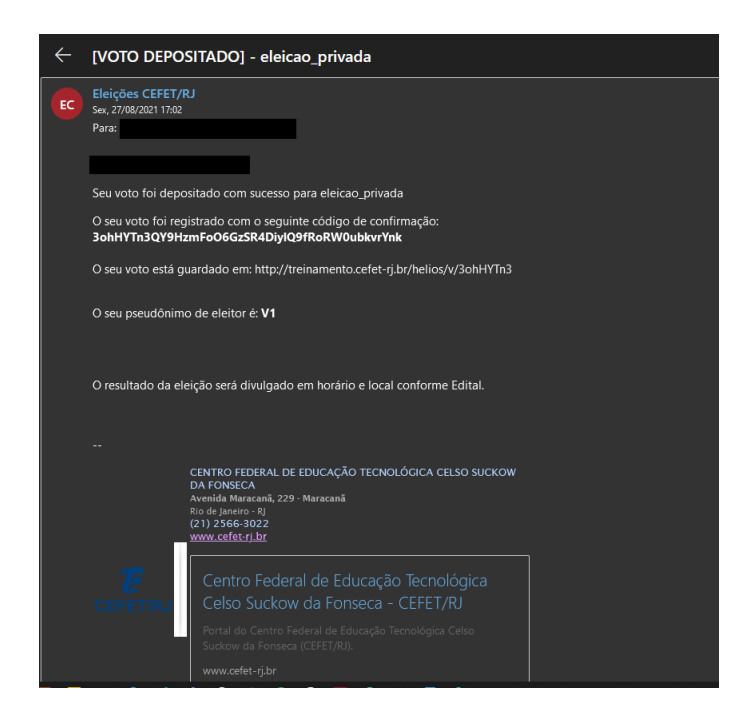

Figura 7.12 - Confirmação voto depositado

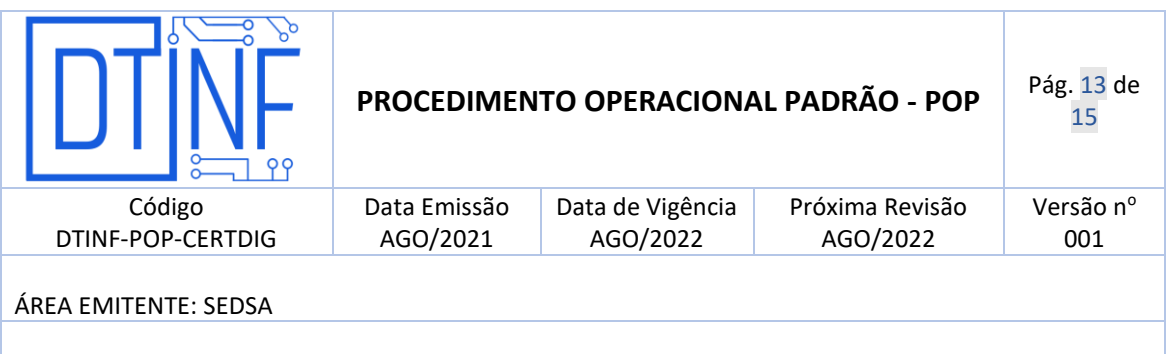

**ASSUNTO: SISTEMA DE VOTAÇÃO INSTITUCIONAL (HELIOS) – MANUAL DO ELEITOR**

#### <span id="page-12-0"></span>**7.2** ELEIÇÃO PÚBLICA

Assim como na Eleição Privada, o sistema enviará por e-mail as instruções com as credenciais para votação por e-mail. Este e-mail conterá o ID do eleitor e Senha para a eleição correspondente e o link para acesso a cabine de votação, [Figura 7.1.](#page-4-1)

1. Diferente da eleição privada, após clicar no link recebido por e-mail [\(Figura 7.1\)](#page-4-1), o sistema irá exibir a "*cabine de votação"*, sem solicitar autenticação antes, [Figura 7.13.](#page-12-1)

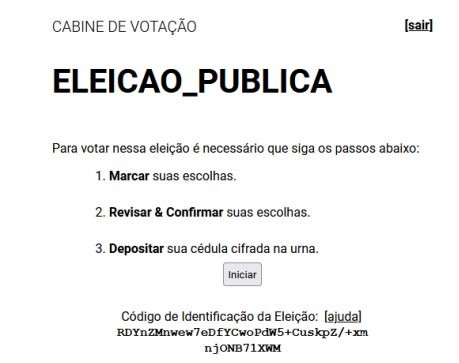

Figura 7.13 - Cabine de votação - Eleição Pública

<span id="page-12-1"></span>2. Todos os demais passos descritos para eleição pública são semelhantes aos passos descritos para a eleição privada (item 7.1). Novamente, ao final da votação, o sistema solicita uma autenticação do usuário com as informações que lhe foram enviadas por e-mail anteriormente, [Figura 7.12.](#page-11-1) Após informar esses dados, clique no botão "Confirmar", [Figura 7.14.](#page-13-0)

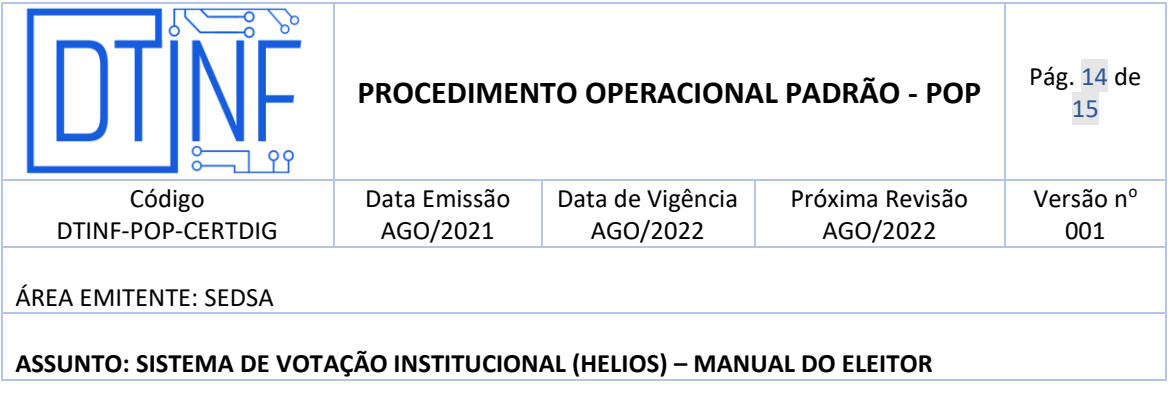

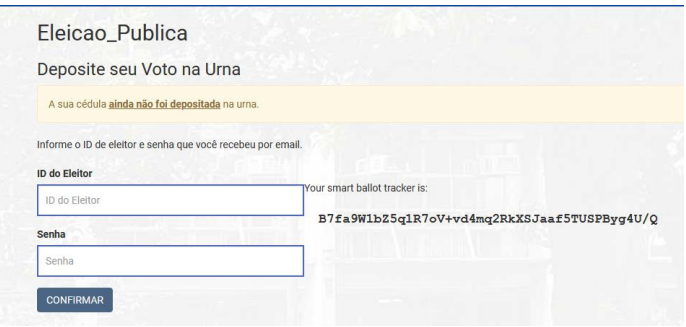

Figura 7.14 - Autenticação eleição Pública

<span id="page-13-0"></span>3. Ao clicar em "confirmar" na [Figura 7.14](#page-13-0)[Figura 7.10,](#page-10-1) o sistema irá exibir uma mensagem informado a finalização do voto do eleitor e disponibilizará um código de rastreio da célula, [Figura 7.15.](#page-13-1)

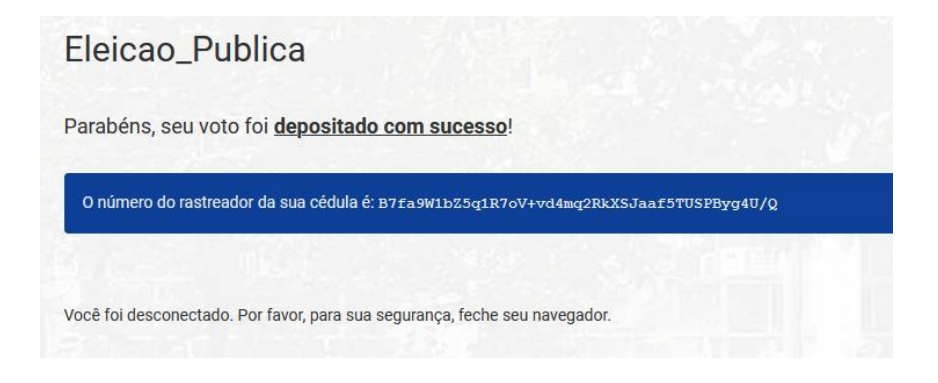

Figura 7.15 - Mensagem de Finalização

<span id="page-13-1"></span>4. Após a finalização do voto, semelhante a votação privada, o sistema irá enviar um e-mail informando a finalização da votação, o código de confirmação exibido na [Figura 7.15](#page-13-1) e outras informações, [Figura 7.16.](#page-14-2)

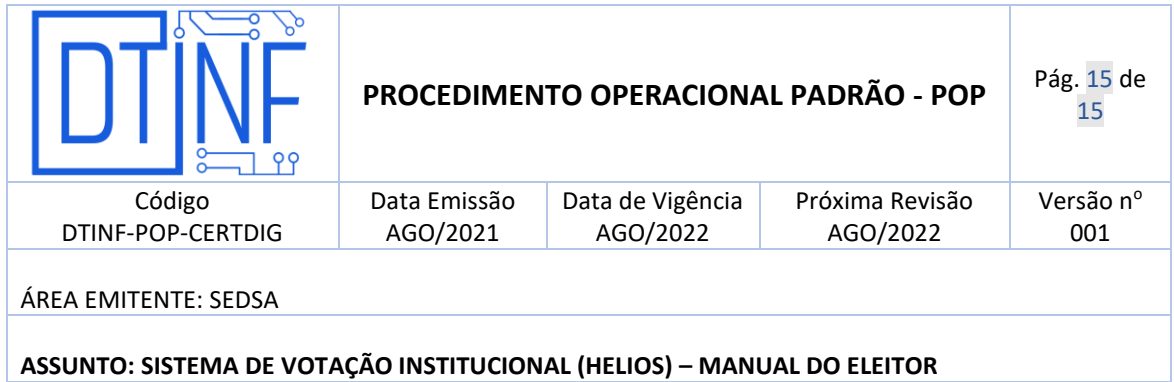

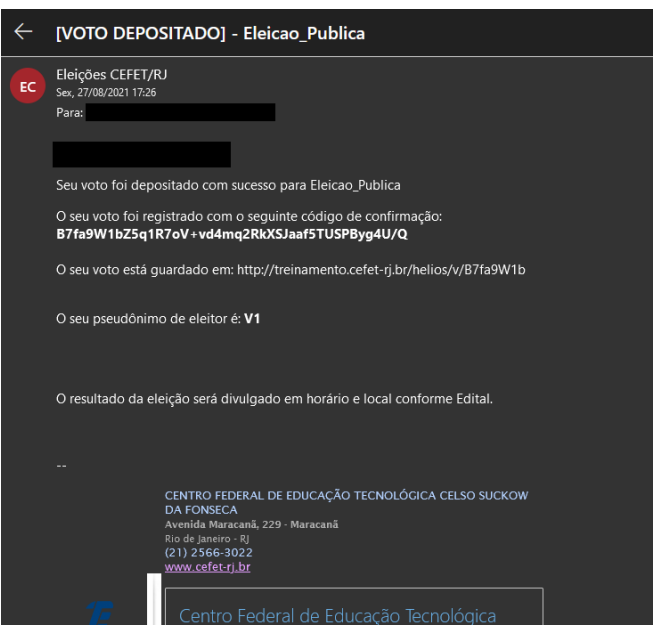

Figura 7.16 - Confirmação de voto depositado

## <span id="page-14-2"></span><span id="page-14-0"></span>**8** SUPORTE E OUTRAS DÚVIDAS

Se você necessitar de outro tipo de auxílio, favor abrir um chamado na Plataforma de [Chamados do Cefet/RJ.](http://chamados.cefet-rj.br/)

#### <span id="page-14-1"></span>**9** DIVULGAÇÃO

Todos os servidores técnico-administrativos, docentes e discentes do Cefet/RJ.